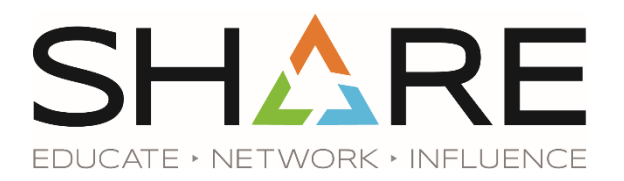

# **CREATING NARRATED PRESENTATIONS WITH POWERPOINT FOR MAC**

\*These directions apply to PowerPoint Version 16 of Office 365

### **Audio Settings**

- Make sure your headset or external microphone is plugged in to your computer
- Click *System Preferences Sound Input*
- Speaker in to your microphone as you would for recording to check your volume level. If needed, use the *Input Volume* slider to adjust the microphone level.
- Return to *System Preferences*, and click *Security & Privacy Privacy Microphone*
- Make sure the *Microsoft PowerPoint* box is checked. You may need to click on the padlock in the lower-left corner to change this setting and will need to authenticate with your computer password.
- Close window

### **Pre-Recording**

- With your presentation open: Click the *Slide Show* tab and make sure the following options are selected: Play Narrations, Use Timings, and Show Media
- Click the *Record Slide Show* button, also on the *Slide Show* tab
- Record audio for the first slide
- Press the ESC key to end recording
- From the *Slide Show* menu, select click the *Play from Current Slide* button
	- o You should hear the recorded audio
	- o If not, return to the Audio Settings section above

#### **Recording**

- With your Presentation open: Click the *Slide Show* tab and make sure the following options are selected: Play Narrations, Use Timings, and Show Media
- Click the *Record Slide Show* button, also on the *Slide Show* tab
- While recording, click the *next* button to progress to the next slide. Continue until the full presentation has been recorded.
- Press the ESC key to end recording.

## **Editing Audio Once Recorded**

- Once you have completed your recording and have exited the presentation mode, navigate to the slide you wish to re-record
- Click the *Clear* menu, and select *Clear Recordings on Current Slide*
- Re-record audio for that slide and click the *Stop* button to end the recording

#### **Exporting Presentation**

- Select *File Export Create a Video*
- Specify the size and quality of the video
- Select *Use Recorded Timings and Narrations*

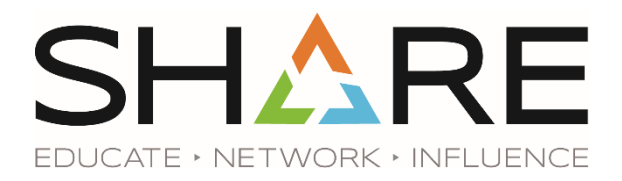

- Click *Create Video*
- Select *MPEG-4 Video* under *Save as Type*
- *Save* the recording
- Convert the file to mp4 format
	- o Online converters are available, one free option is [media.io](https://www.media.io/convert/mpeg-to-mp4.html)